# EX-フォトビューアの起動方法と使い方

EX-フォトビューアは、国土交通省「デジタル写真管理情報基準(案)」及び農林水産省「電子化写真データの作成要領 (案)」で作成された電子納品データの写真や参考図と管理項目を、工種区分や撮影箇所ごとに閲覧可能なアプリケー ションです。

※ EX-フォトビューアは閲覧のみです。管理項目、写真の編集は出来ません。

## プログラムの起動

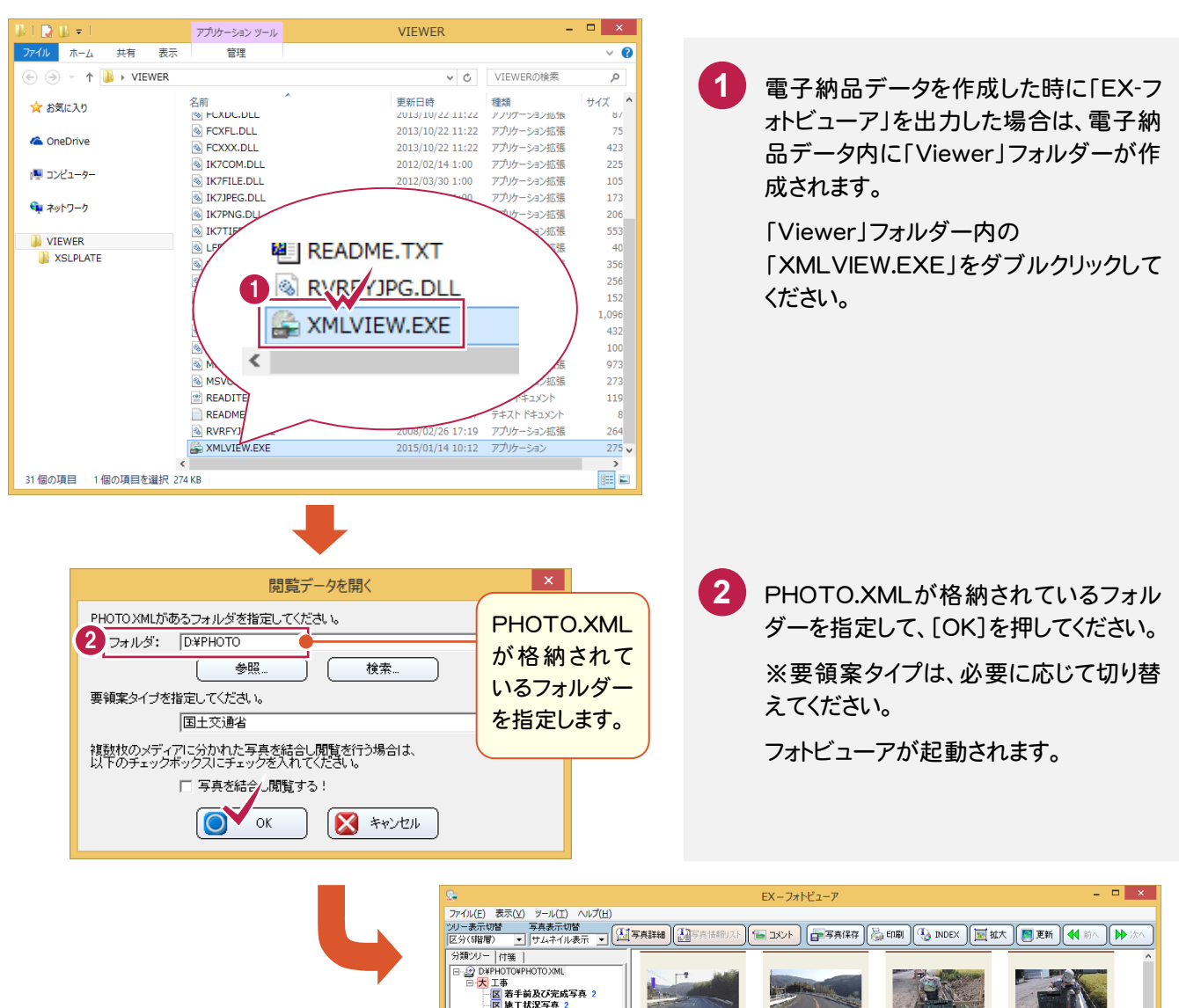

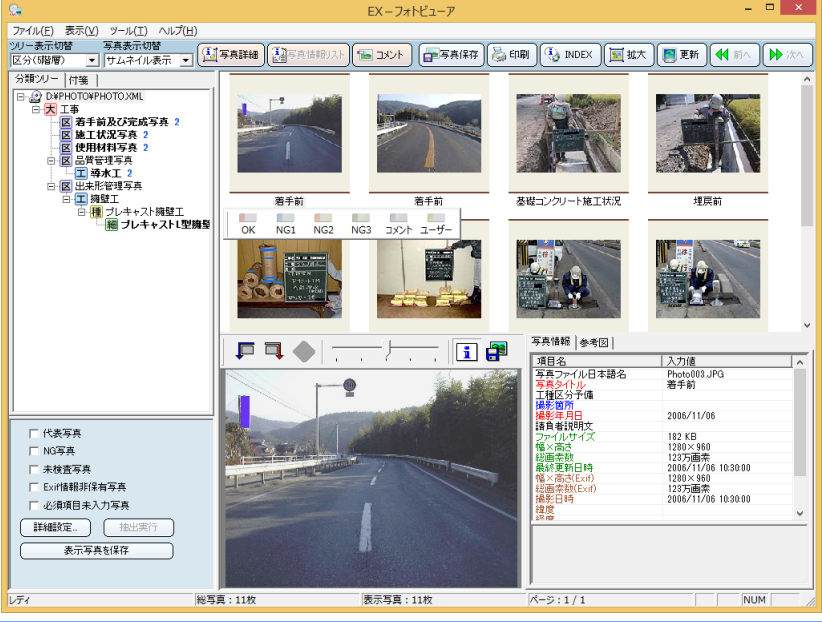

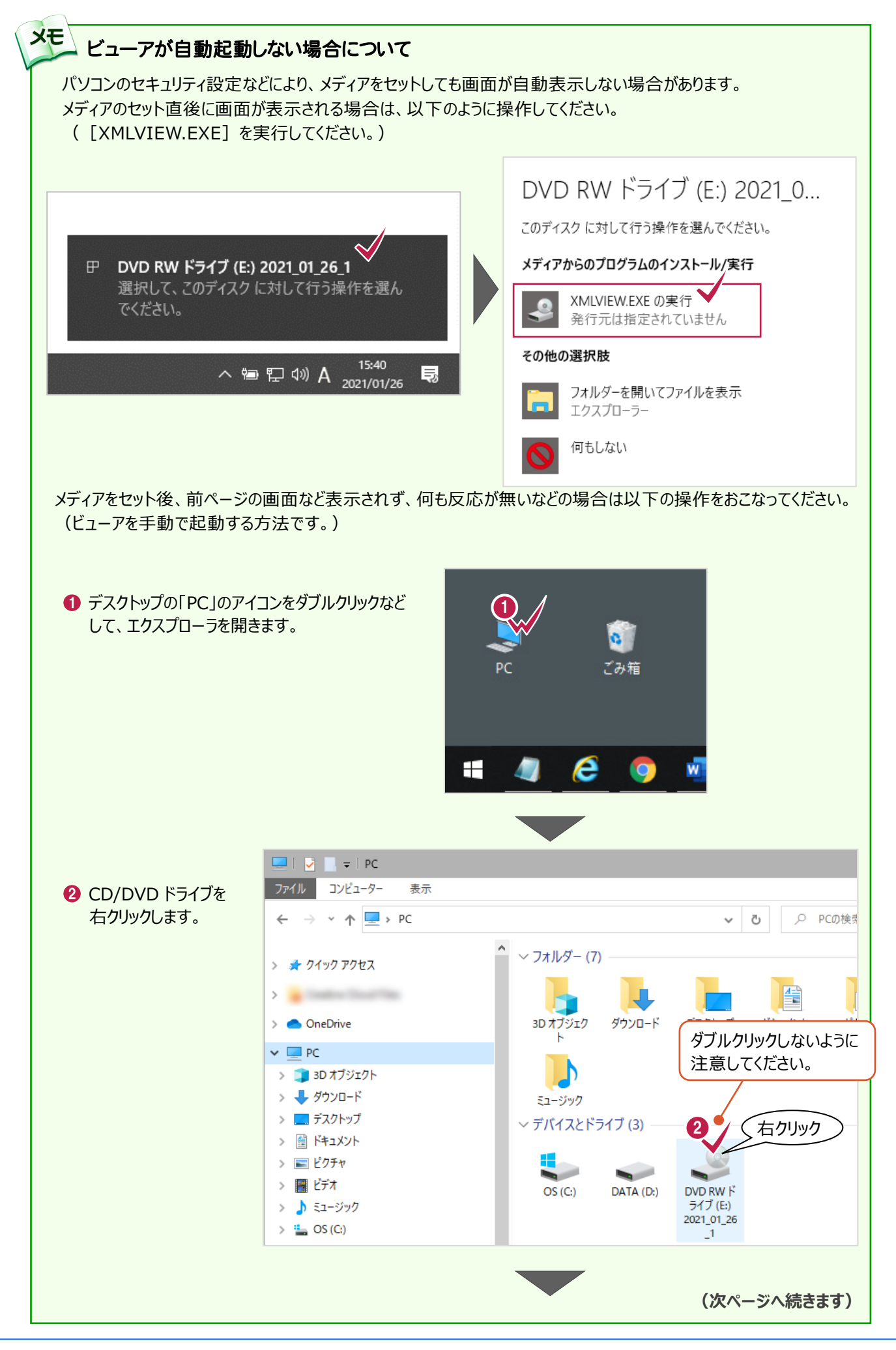

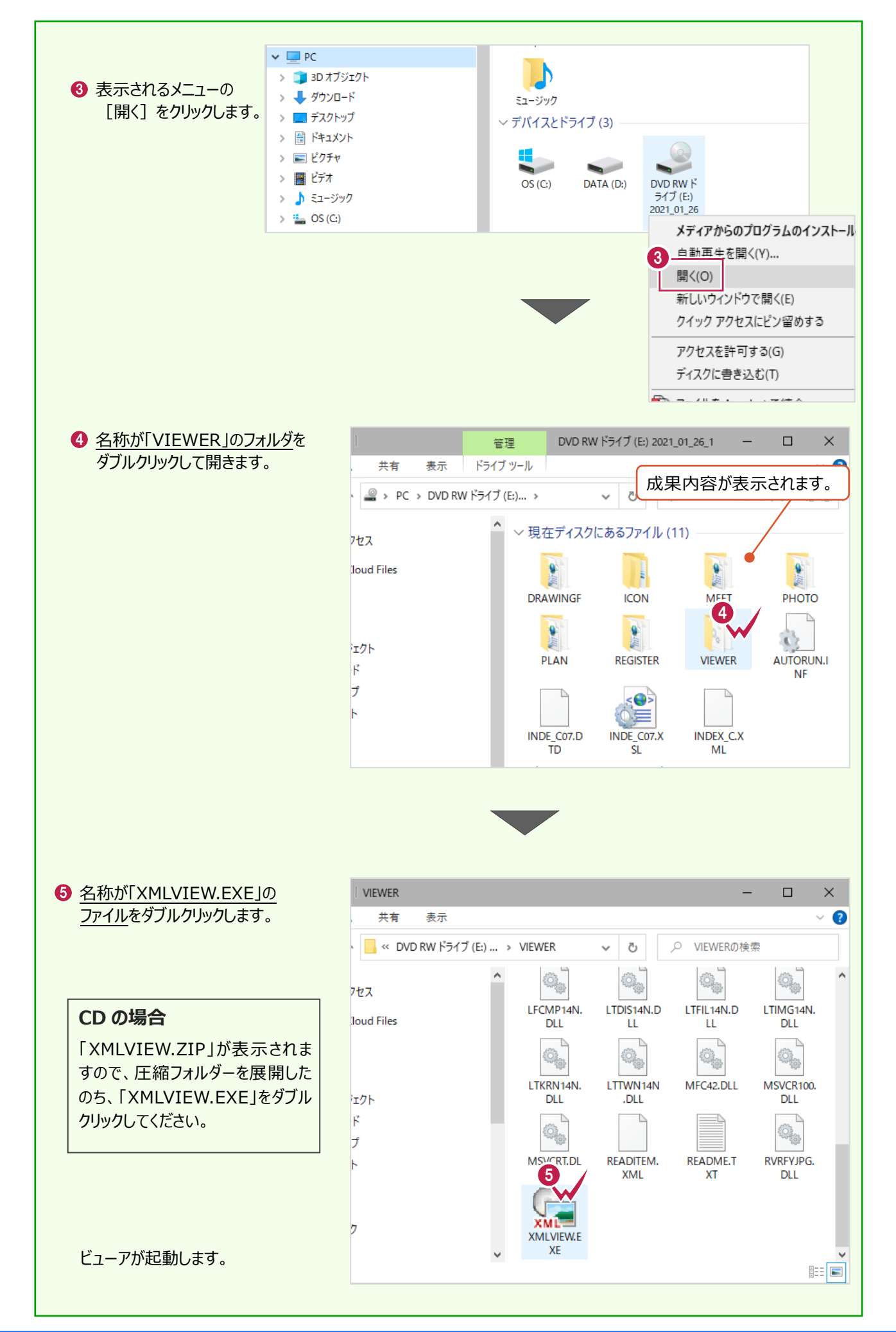

#### 画面説明

EX-フォトビューアの、主な機能について解説します。

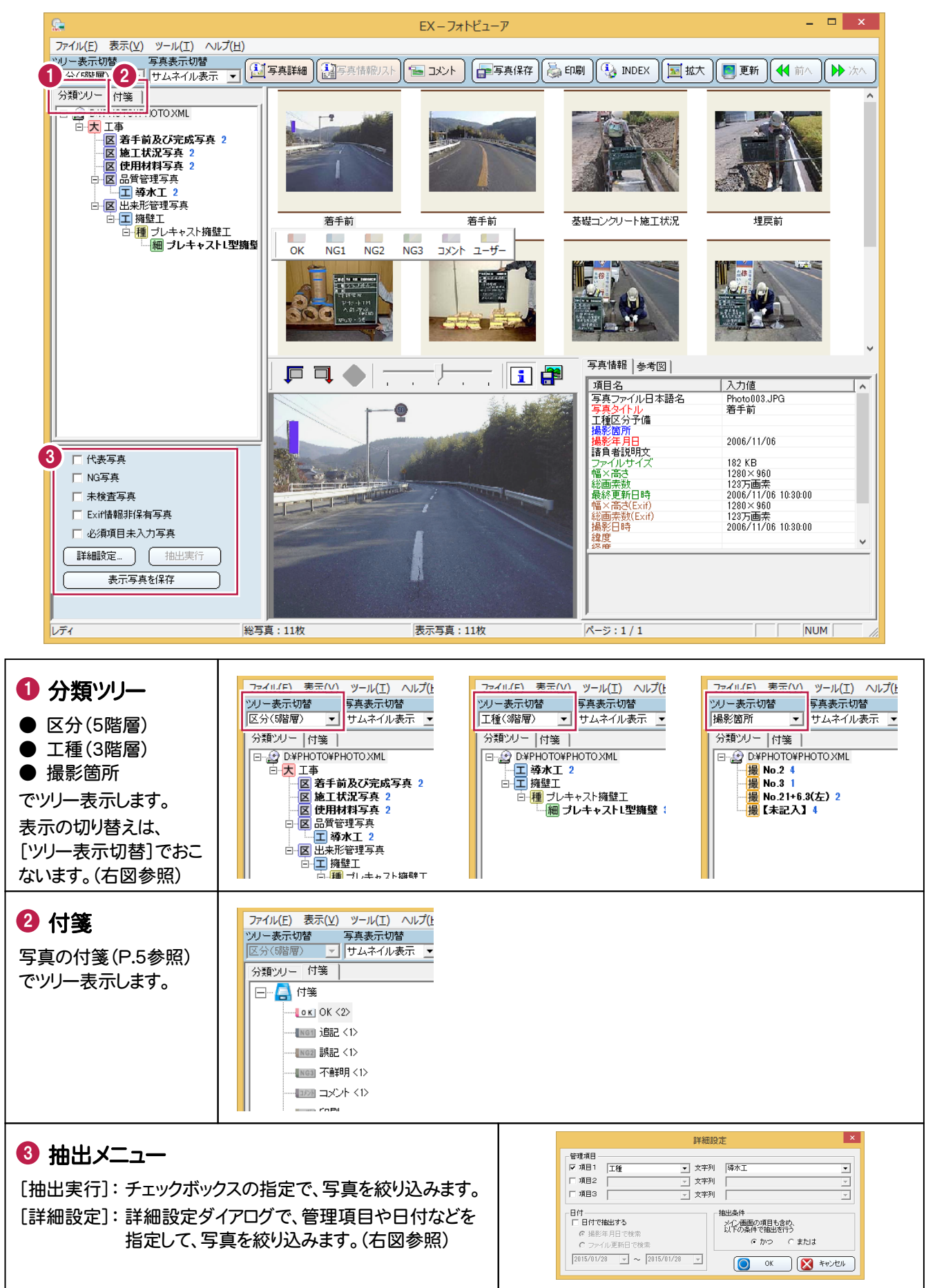

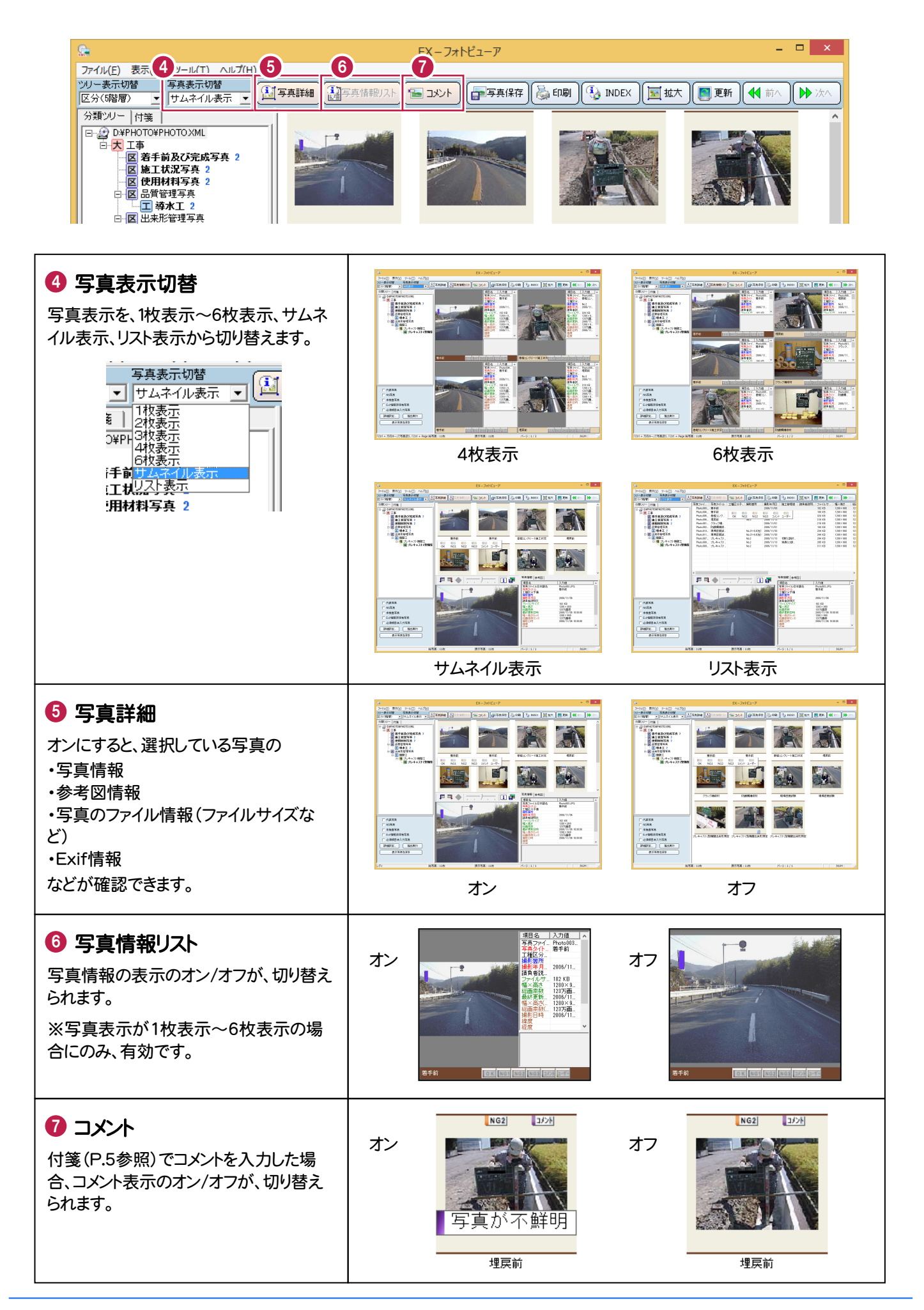

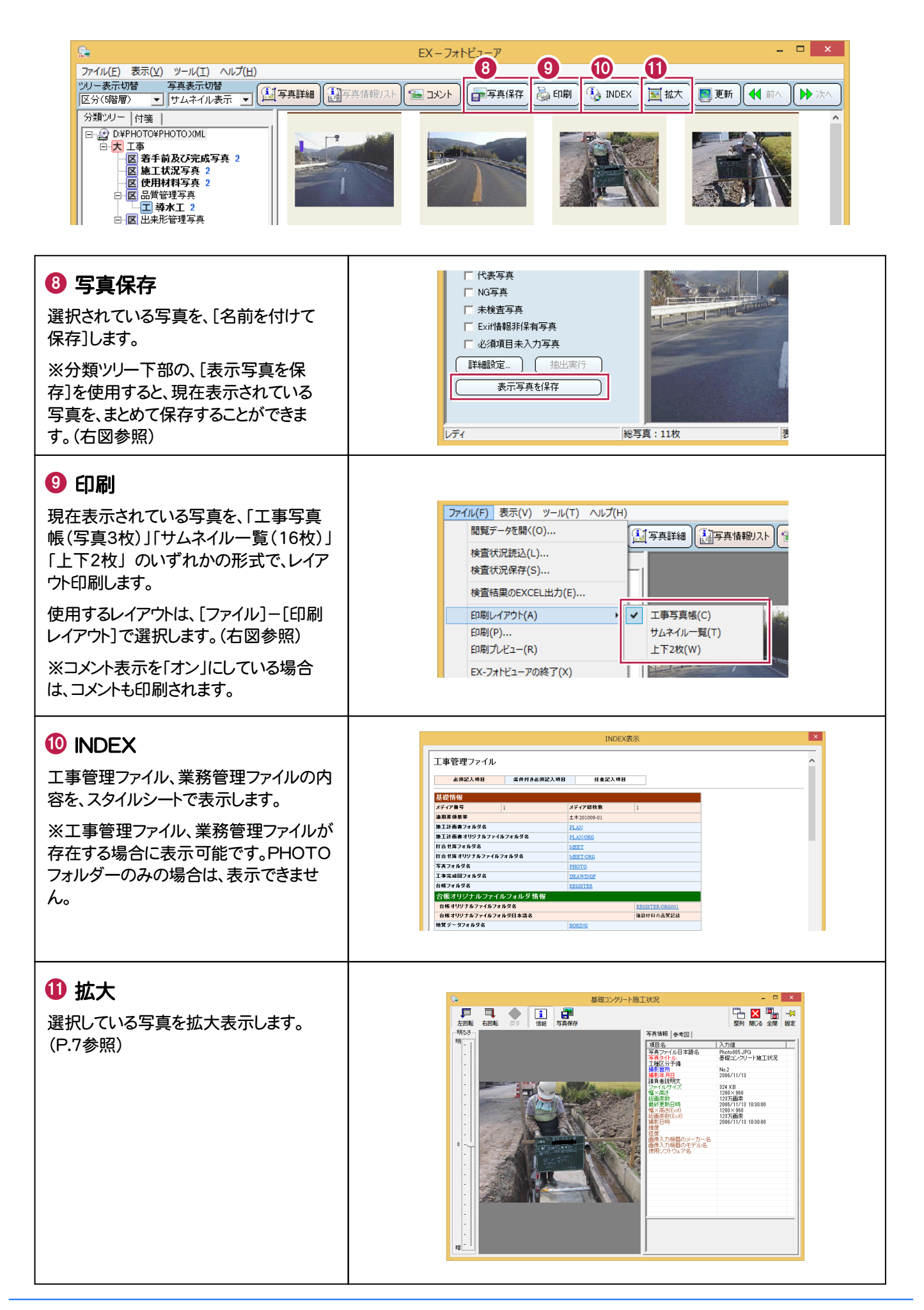

## 写真をチェックします

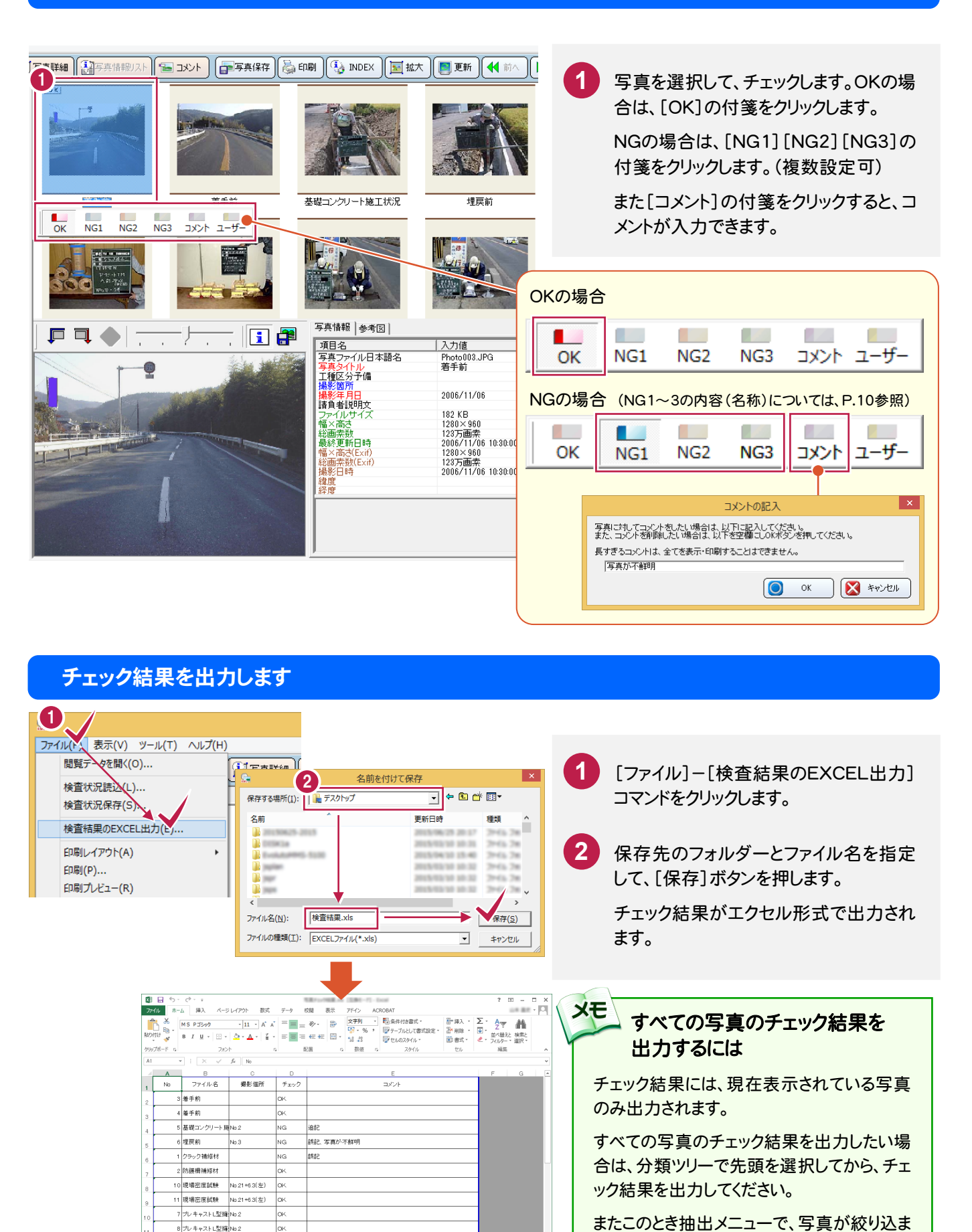

9 プレキャストL型擁 No.2

れていないようにしてください。

### 写真を印刷します

現在表示されている写真を、印刷します。

ここでは[コメント]を入力した写真を、[付箋]タブで絞り込んで印刷する手順を解説します。

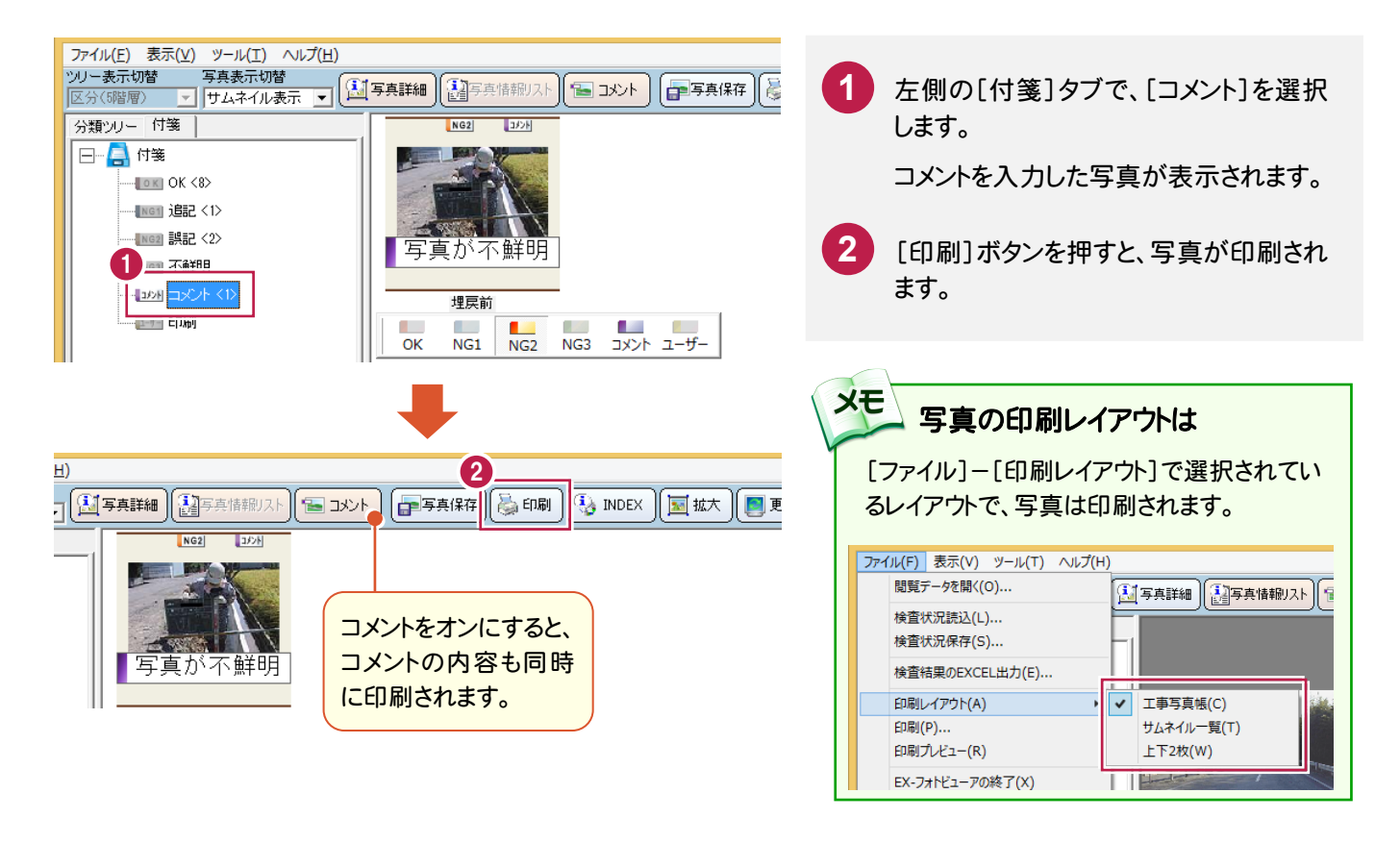

## 写真を保存します

他の資料作成などに写真を使用したい場合は、写真を別ファイルに保存します。 選択した写真を1枚だけ保存する方法と、現在表示されている写真をまとめて保存する方法があります。

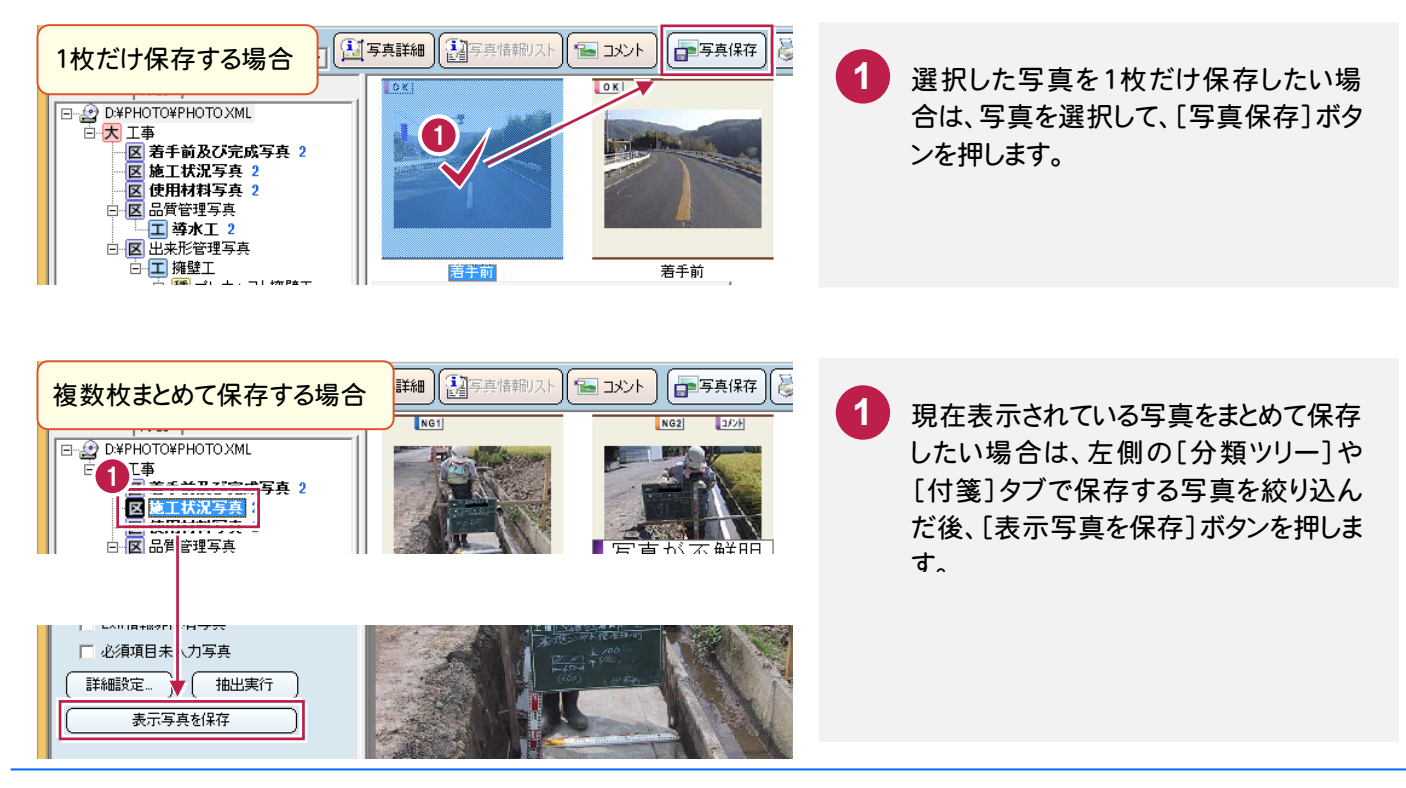

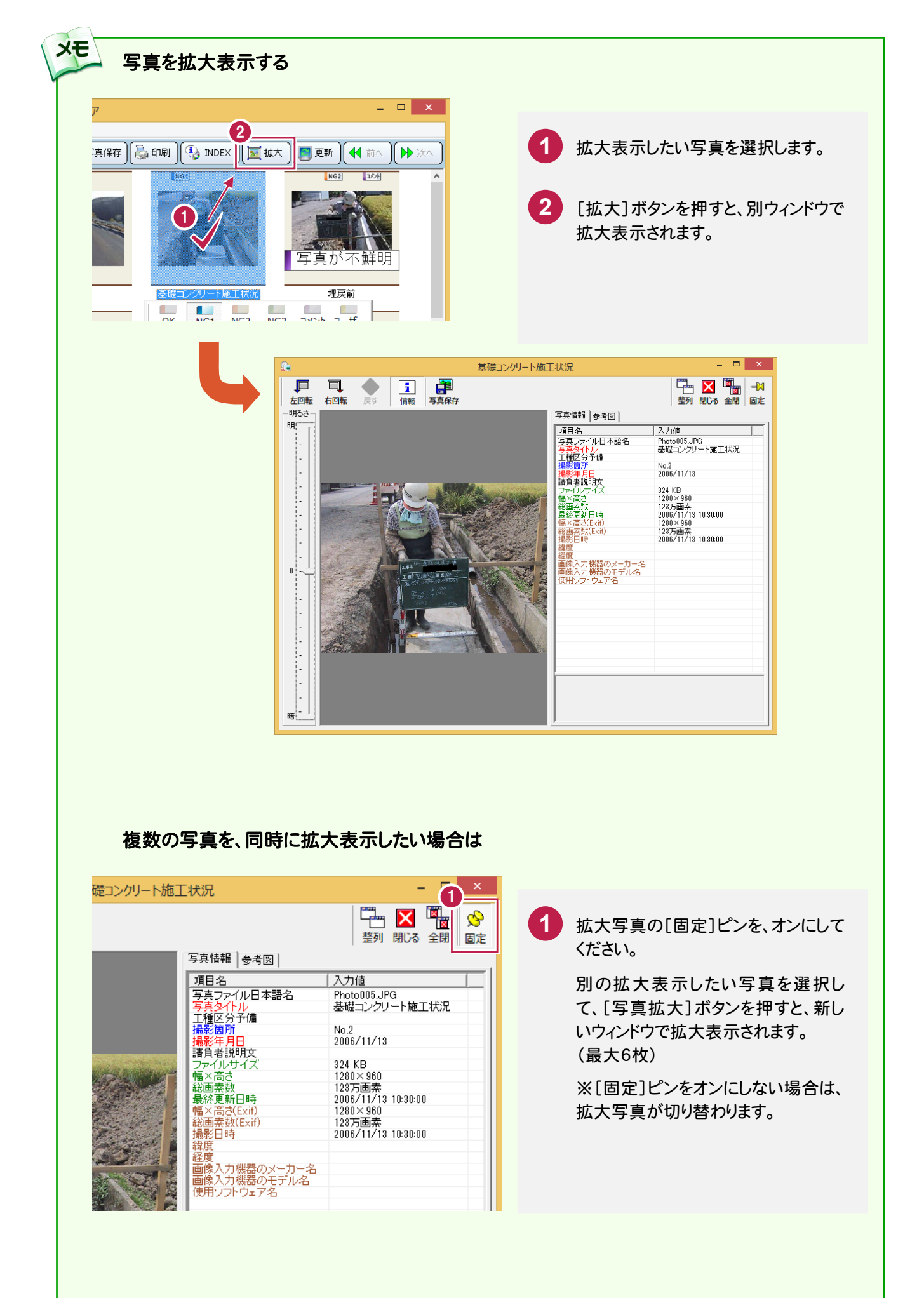

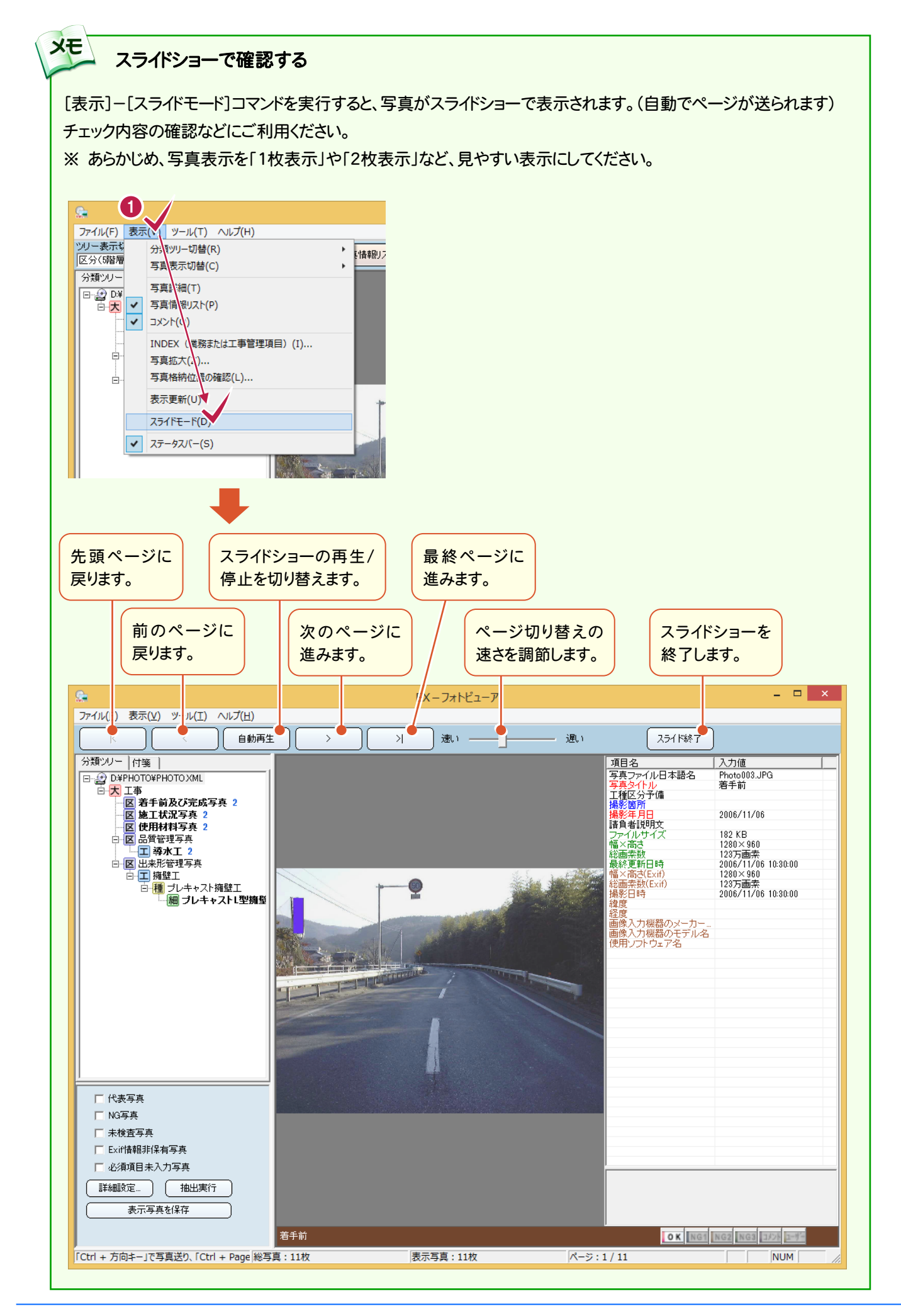

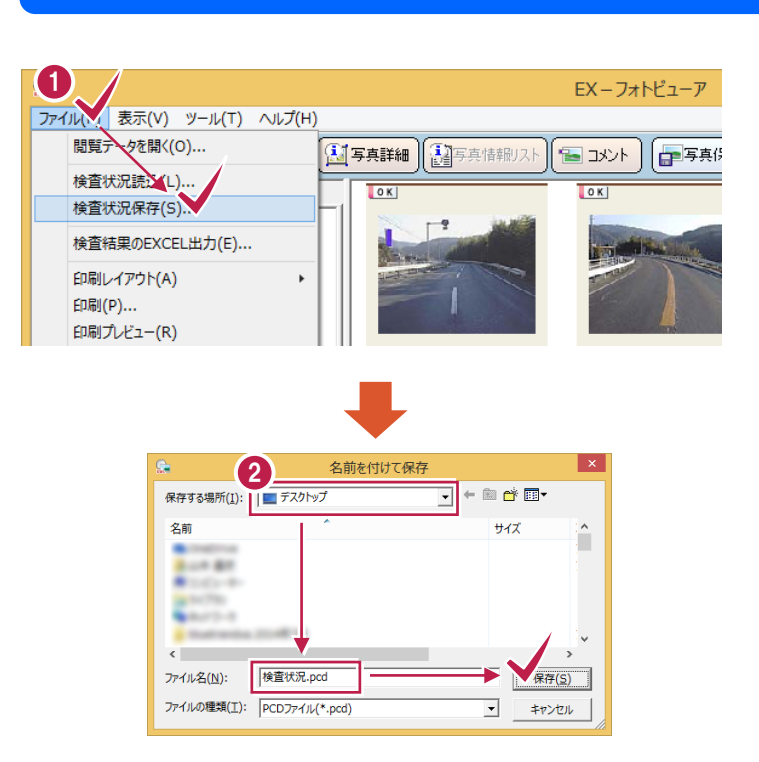

### チェック結果の保存

[ファイル]-[検査状況保存]コマンド を、クリックします。

**1**

保存先のフォルダーとファイル名を指定 **2** して、[保存]ボタンを押します。

保存したファイルは、次回同じ写真デー タを開き、[ファイル]-[検査状況読込] コマンドで読み込むと、チェック結果が復 元されます。

写真が多くてチェックが途中で中断した 場合などに有効です。

## プログラムの終了

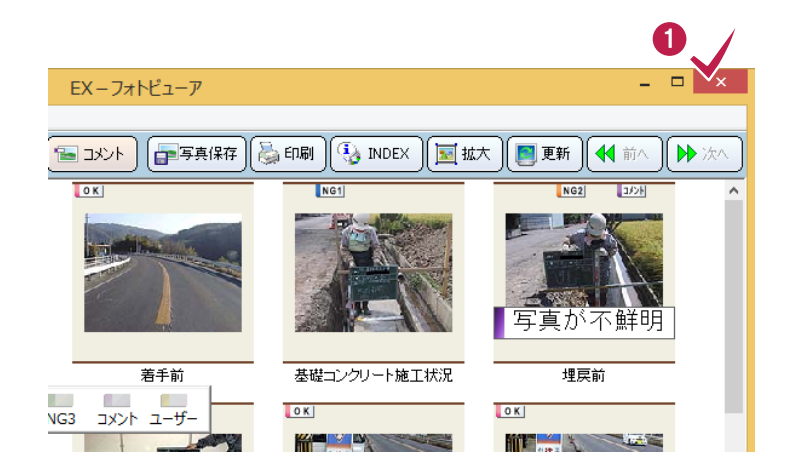

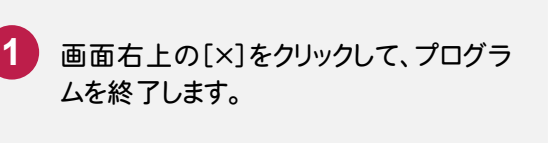

Q.2

A.2

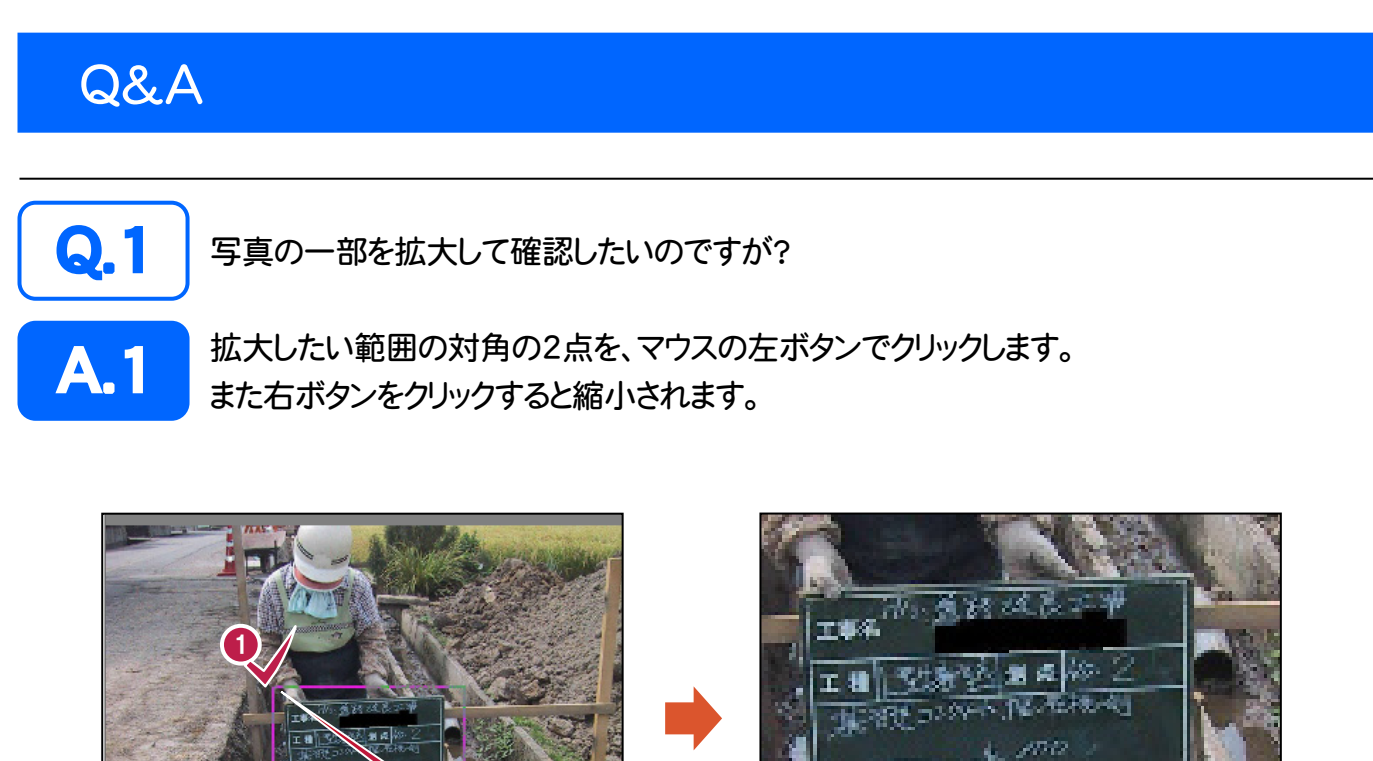

 $69.77$ 矛  $47.4$  $(600)$ 

 $1 - 252$ 

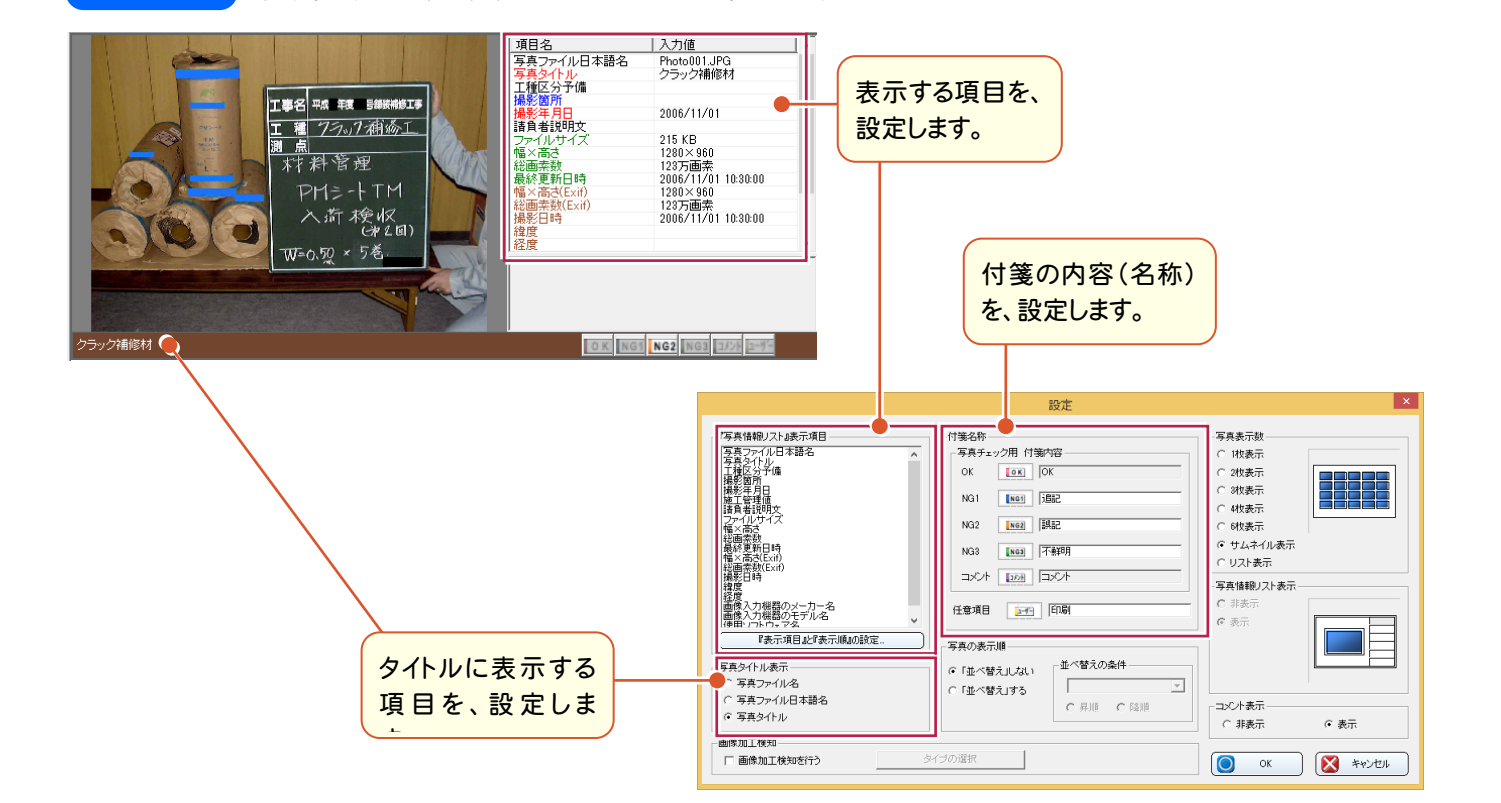

「ツール]-[設定]コマンドでは、何を設定するのですか?

写真情報で表示する項目などを、設定します。 付箋の内容(名称)も、ここで変更可能です。

2